# GB **LED Bulb** CZ LED žárovka SK LED žiarovka PL **Żarowka LED** HU LED fényforrás SI LED žarnica RS|HR|BA|ME LED sijalica/žarulja DE **LED Glühlampe** UA Світлодіодна лампа RO|MD Bec LED LT LED lempa LV LED spuldze EE LED-pirn BG Светодиодна крушка FR|BE Ampoule à LED IT **Lampadina LED** NL LED-lamp ES Bombilla LED PT Lâmpada LED GR|CY Λαμπτηρασ LED SE LED-lampa FI LED-polttimo DK LED-pære ZQZ514R, ZQZ515R, ZQZ516R ZQZ322R, ZQZ832R 2.4 GHz 5 GHz

**www.emos.eu**

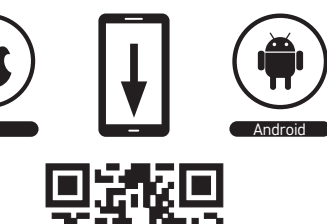

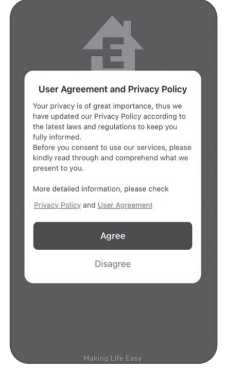

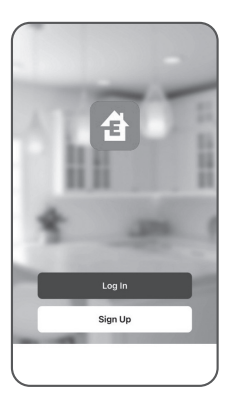

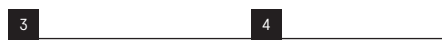

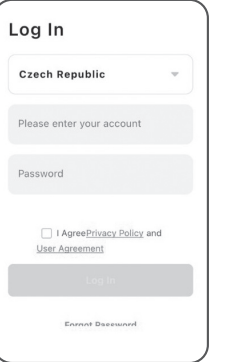

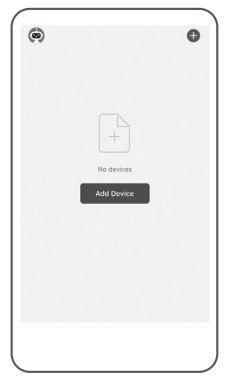

1

 $2$  5 6

(((。

 $\times$ 

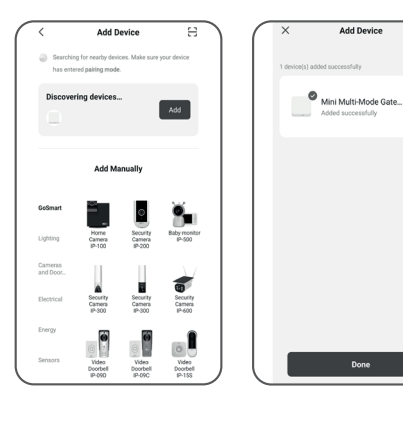

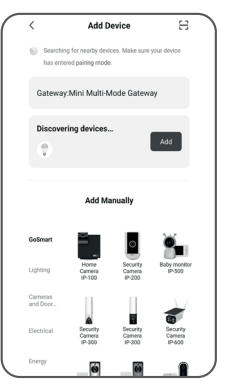

7

9 10

# Add Devic SMART LED A60 7W 8.

**Add Device** 

8

# GB | Installing the EMOS GoSmart App

#### **1** – **Downloading the app**

 The app is available for Android and iOS on Google Play and App Store. Download the application by scanning the corresponding QR code.

#### **2** – **Router setup**

The lamp only supports 2.4 GHz Wi-Fi (5 GHz is not supported).

### **EMOS GoSmart mobile app:**

- **3** Open EMOS GoSmart and confirm the privacy policy by tapping agree.
- **4** Choose the Sign Up option.
- **5** Enter a valid e-mail address and choose a password. Confirm the privacy policy by tapping agree. Choose Log In.
- **6** Choose Add Device.
- **7** Plug in the device and switch it to pairing mode. This will start a search for the device. Once the device is detected, tap Add.
- **8** The device is paired. Confirm by tapping Done.
- **9** Plug in the device and switch it to pairing mode. This will start a search for the device. Once the device is detected, tap Add.
- **10** The device is paired. Confirm by tapping Done.

# Instalace aplikace EMOS GoSmart

## **1**  – **Stažení aplikace**

 Aplikace je k dispozici pro Android a iOS prostřednictvím Google play a App Store. Ke stažení aplikace prosím naskenujte přísluš ný QR kód.

**2**  – **Nastavení routeru**

Žárovka podporuje pouze 2,4 GHz Wifi (nepodporuje 5 GHz).

## **Mobilní aplikace EMOS GoSmart:**

- **3** Otevřete aplikaci EMOS GoSmart a potvrďte zásady ochrany osobních údajů a klikněte na souhlasím.
- 4 Vyberte možnost "Zaregistrujte se".
- **5** Zadejte název platné emailové adresy a zvolte heslo. Potvrďte souhlas se zásadami ochrany osobních údajů. Zvolte registrovat.
- **6** Vyberte možnost "Přidat zařízení".
- **7** Zapojte zařízení a přepněte zařízení do párovacího módu. Proběhne automatické vyhledávání zařízení. Jakmile je zařízení vyhledáno, klikněte na "Přidat".
- **8** Zařízení je spárováno. Potvrďte tlačítkem hotovo.
- **9** Zapojte zařízení a přepněte zařízení do párovacího módu. Proběhne automatické vyhledávání zařízení. Jakmile je zařízení vyhledáno, klikněte na "Přidat".
- **10** Zařízení je spárováno.
	- Potvrďte tlačítkem hotovo.

Zařízení lze provozovat na základě všeobecného oprávnění č. VO-R/12/11.2021-11.

# SK | Inštalácia aplikácie EMOS GoSmart

## **1** – **Stiahnutie aplikácie**

 Aplikácia je k dispozícii pre Android a iOS prostredníctvom Google play a App Store. K stiahnutiu aplikácie prosím naskenujte príslušný QR kód.

#### **2 – Nastavenie routeru**

Žiarovka podporuje iba 2,4 GHz Wifi (nepodporuje 5 GHz).

## **Mobilná aplikácia EMOS GoSmart:**

- **3**  Otvorte aplikáciu EMOS GoSmart a potvrďte zásady ochrany osobných údajov a kliknite na súhlasím.
- **4**  Vyberte možnosť "Zaregistrujte sa".
- **5**  Zadajte názov platnej emailovej adresy a zvoľte heslo. Potvrďte súhlas so zásadami ochrany osobných údajov. Zvoľte registrovať.
- **6**  Vyberte možnosť "Pridať zariadenie".
- **7**  Zapojte zariadenie a prepnite ho do párovacieho módu. Prebehne automatické vyhľadávanie zariadenia. Akonáhle je zariadenie vyhľadané, kliknite na "Pridať".
- **8**  Zariadenie je spárované. Potvrďte tlačidlom hotovo.
- **9**  Zapojte zariadenie a pripnite ho do párovacieho módu. Prebehne automatické vyhľadávanie zariadenia. Akonáhle je zariadenie vyhľadané, kliknite na "Pridať".
- **10**  Zariadenie je spárované. Potvrďte tlačidlom hotovo.

# PL | Instalacja aplikacji EMOS GoSmart

## **1**  – **Pobieranie aplikacji**

 Aplikacja jest dostępna do dyspozycji dla Android i iOS za po średnictwem Google play oraz App Store. Aby pobrać aplikację prosimy zeskanować właściwy kod QR.

## **2**  – **Ustawienia routera**

Żarówka współpracuje tylko z WI-FI 2,4 GHz (nie obsługuje 5 GHz).

## **Aplikacja mobilna EMOS GoSmart:**

- **3** Otwieramy aplikację EMOS GoSmart i potwierdzamy zasady ochrony danych osobowych oraz klikamy na "Zgadzam się".
- 4 Wybieramy opcję "Zarejestruj się".
- **5** Wprowadź aktualny adres e-mailowy i wybierz hasło. Potwierdź zgodę z zasadami ochrony danych osobowych. Wybierz "Zarejestruj się".
- 6 Wybierz opcję "Dodaj urządzenie".
- **7** Podłącz urządzenie i przełącz je do trybu parowania. Wyszukiwanie urządzenia odbędzie się automatycznie. Jak tylko urządzenie zostanie odnalezione, naciśnii na "Dodai".
- **8** Urządzenie jest sparowane. Potwierdź przyciskiem "Gotowe".
- **9** Podłącz urządzenie i przełącz je do trybu parowania. Wyszukiwanie urządzenia odbędzie się automatycznie. Jak tylko urządzenie zostanie odnalezione, naciśnij na "Dodaj".
- **10** Urządzenie jest sparowane. Potwierdź przyciskiem "Gotowe".

Zgodnie z przepisami Ustawy o ZSEiE zabronione jest umiesz-<br>Za czanie łacznie z innymi odpadami zużytego sprzetu oznakoczanie łącznie z innymi odpadami zużytego sprzętu oznakowanego symbolem przekreślonego kosza. Użytkownik, chcąc pozbyć się sprzętu elektronicznego i elektrycznego, jest zobowiązany do oddania go do punktu zbierania zużytego sprzętu. W sprzęcie nie znajdują się składniki niebezpieczne, które mają szczególnie negatywny wpływ na środowisko i zdrowie ludzi. Obecność w sprzęcie niebezpiecznych substancji, mieszanin oraz części składowych ma potencjalny (szkodliwy) wpływ dla środowisko i zdrowie ludzi.

# HU | Az EMOS GoSmart alkalmazás telepítése

#### **1 – Az alkalmazás letöltése**

 Az alkalmazás letölthető Androidra és iOS-re a Google Playről és az App Store-ról. A letöltéshez olvassuk be a megfelelő QR-kódot.

#### **2** – **A router beállítása**

Az égő kizárólag a 2,4 GHz-es wifit támogatja (az 5 GHz-et nem).

#### **Az EMOS GoSmart mobilalkalmazás:**

- **3** Nyissuk meg az EMOS GoSmart alkalmazást, erősítsük meg az adatvédelmi szabályzat elfogadását az Elfogadom gombra kattintva.
- **4** Válasszuk a "Regisztráció" lehetőséget.
- **5** Adjunk meg egy érvényes e-mail címet és egy jelszót. Erősítsük meg az adatvédelmi szabályzat elfogadását. Válasszuk a regisztráció lehetőséget.
- **6** Válasszuk az "Eszköz hozzáadása" lehetőséget.
- **7** Csatlakoztassuk a készüléket, és kapcsoljuk párosítási üzemmódba.

Elkezdődik az eszköz automatikus keresése.

- Ha megtalálta az eszközt, kattintsunk a "Hozzáadás" gombra.
- **8** A készülék párosítása megtörtént. Erősítsük meg a kész gombbal.
- **9** Csatlakoztassuk a készüléket, és kapcsoljuk párosítási üzemmódba.

Elkezdődik az eszköz automatikus keresése.

Ha megtalálta az eszközt, kattintsunk a "Hozzáadás" gombra.

**10** – A készülék párosítása megtörtént. Erősítsük meg a kész gombbal.

# SI | Namestitev aplikacije EMOS GoSmart

#### **1 – Prenos aplikacije**

 Aplikacija je na voljo za Android in iOS v Google play ter App Store. Prosimo, da za prenos aplikacije skenirate ustrezno kodo QR.

**2 – Nastavitev usmerjevalnika** Žarnica podpira samo 2,4 GHz Wifi (ne podpira 5 GHz).

#### **Mobilna aplikacija EMOS GoSmart:**

- **3** Odprite aplikacijo EMOS GoSmart in potrdite politiko zasebnosti ter kliknite na soglašam.
- **4** Izberite možnost "Registriraj se".
- **5** Vnesite veljavni e-poštni naslov in izberite geslo. Potrdite soglasje s politiko zasebnosti. Izberite registriraj.
- **6** Izberite možnost "Dodaj napravo".
- **7** Priključite napravo in jo preklopite v način seznanjanja. Izvedeno bo samodejno iskanje naprave. Ko je naprava najdena, kliknite "Dodaj".
- **8** Naprava je povezana. Potrdite s tipko končano.
- **9** Priključite napravo in jo preklopite v način seznanjanja. Izvedeno bo samodejno iskanje naprave. Ko je naprava najdena, kliknite "Dodaj".
- **10** Naprava je povezana. Potrdite s tipko končano.

# RS|HR|BA|ME | Instalacija aplikacije EMOS GoSmart

#### **1** – **Preuzimanje aplikacije**

 Aplikacija je dostupna za Android i iOS na Google play i App Store. Preuzmite aplikaciju skeniranjem odgovarajućeg QR koda.

**2** – **Postavljanje usmjerivača**

Svjetiljka podržava samo 2,4 GHz Wi-Fi (5 GHz nije podržana).

#### **Mobilna aplikacija EMOS GoSmart:**

- **3** Otvorite EMOS GoSmart i potvrdite pravila o zaštiti privatnosti dodirom na Slažem se.
- **4** Odaberite opciju Registracija.
- **5** Upišite važeću adresu e-pošte i odaberite lozinku. Potvrdite pravila o zaštiti privatnosti dodirom na Slažem se. Odaberite Prijava.
- **6** Odaberite Dodaj uređaj.
- **7** Uključite uređaj i prebacite ga u način rada za uparivanje. Ovaj postupak pokreće traženje uređaja. Kada je uređaj otkriven, dodirnite Dodaj.
- **8** Uređaj je uparen.
- Potvrdite dodirom na Gotovo.
- **9** Uključite uređaj i prebacite ga u način rada za uparivanje. Ovaj postupak pokreće traženje uređaja. Kada je uređaj otkriven, dodirnite Dodaj.

**10** – Uređaj je uparen. Potvrdite dodirom na Gotovo.

# DE | Installation der App EMOS GoSmart

#### **1 – Download der App**

 Die App steht für Android und iOS zur Verfügung und ist über Google Play und den App Store verfügbar. Zum Download der App scannen Sie bitte den entsprechenden QR-Code.

#### **2 – Einstellen des Routers**

 Das Leuchtmittel unterstützt nur 2.4GHz Wifi (5 GHz wird nicht unterstützt).

### **Mobile App EMOS GoSmart:**

- **3** Öffnen Sie die App EMOS GoSmart und bestätigen Sie die Datenschutzbestimmungen und klicken Sie auf "Ich stimme zu".
- **4** Wählen Sie die Option "Registrieren".
- **5** Geben Sie eine gültige E-Mail-Adresse ein und legen Sie ein Passwort fest. Bestätigen Sie Ihr Einverständnis mit den Datenschutzbestimmungen. Klicken Sie auf Registrieren.
- **6** Wählen Sie die Option "Gerät hinzufügen" aus.
- **7** Schließen Sie das Gerät an und schalten Sie es in den Pairing-Modus.

Der automatische Gerätesuchlauf wird ausgeführt. Sobald das Gerät gefunden wurde, klicken Sie auf "Hinzufügen".

- **8** Das Gerät ist nun gekoppelt. Bestätigen Sie mit der Taste Fertig.
- **9** Schließen Sie das Gerät an und schalten Sie es in den Pairing-Modus.

Der automatische Gerätesuchlauf wird ausgeführt. Sobald das Gerät gefunden wurde, klicken Sie auf "Hinzufügen".

**10** – Das Gerät ist nun gekoppelt. Bestätigen Sie mit der Taste Fertig.

## UA | Встановлення програми EMOS GoSmart

#### **1 – Завантажте програму**

 Програма доступна для Android та iOS через Google play та App Store. Відскануйте відповідний QR-код, щоб завантажити програму.

#### **2 – Налаштування роутера**

Лампочка підтримує тільки 2,4 ГГц Wi-Fi (не підтримує 5 ГГц).

#### **Мобільний додаток EMOS GoSmart:**

- **3** Відкрийте програму EMOS GoSmart, підтвердьте політику конфіденційності та натисніть Я згоден.
- $4$  Виберіть можливість "Зареєструватись".
- **5** Введіть дійсну адресу електронної пошти та виберіть пароль. Підтвердьте свою згоду з політикою конфіденційності. Виберіть